Störungen bitte unter der Telefonnummer 1171 melden!

# **Kurzanleitung MT-Typ-A1**

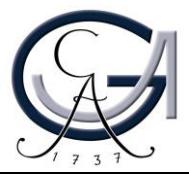

### **EINSCHALTEN UND ANMELDEN** Erste Schritte

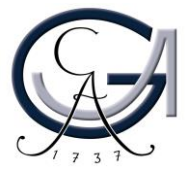

#### **PC einschalten**

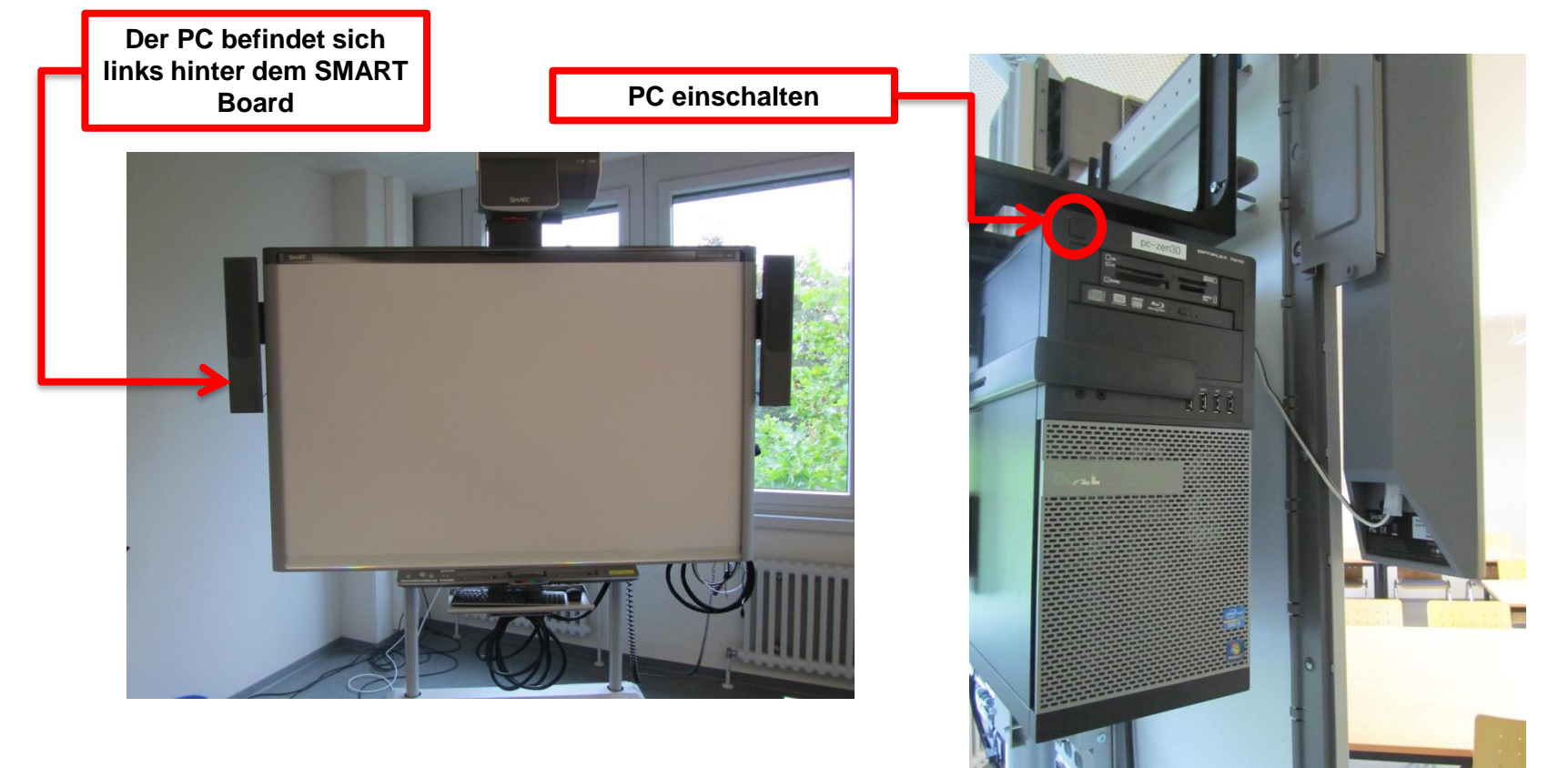

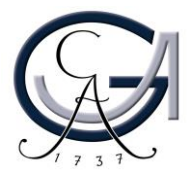

**Die Ablage für ein Notebook befindet sich rechts hinter dem SMART Board**

#### **Notebook anschließen I (optional)**

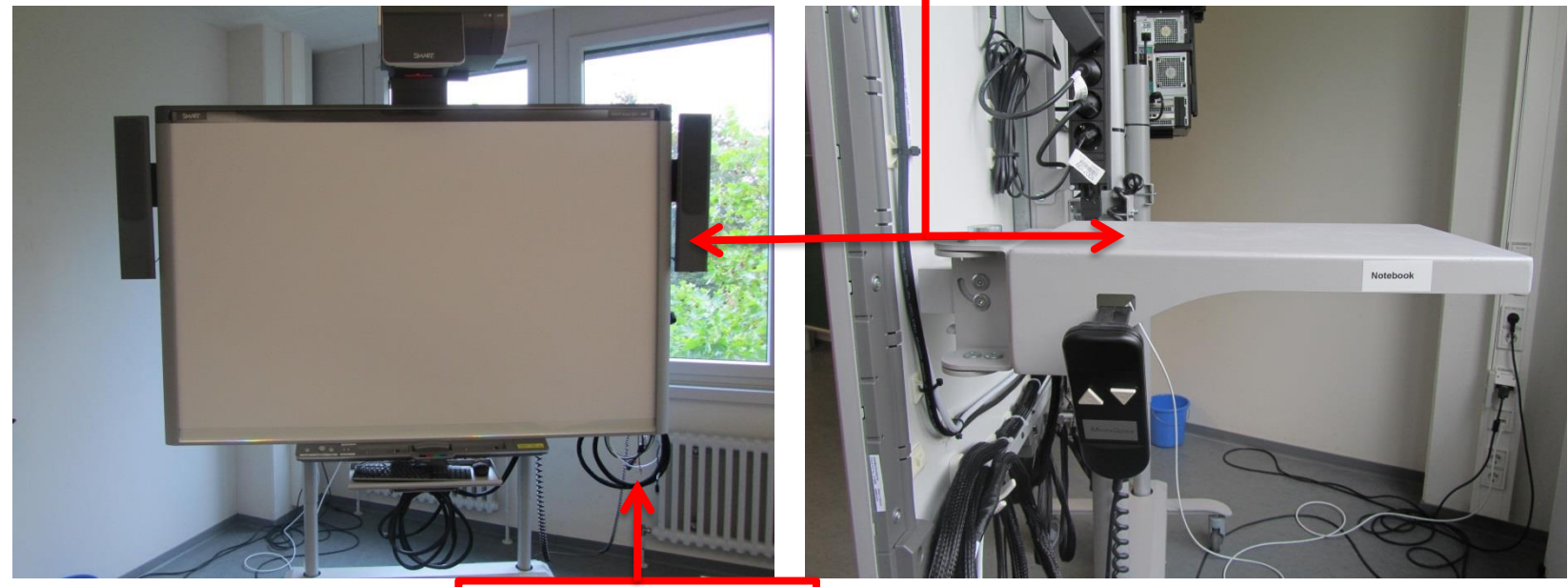

**Audio-, HDMI-, USBund VGA-Kabel zum Anschluss an das** 

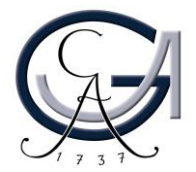

#### **Notebook anschließen II (optional)**

• **Für die Nutzung des SMART Boards als Beamer**

VGA-Kabel und Audiokabel an Ihr Notebook anschließen *oder* HDMI-Kabel und Audiokabel anschließen

• **Für die Nutzung des SMART Boards als interaktives Board**

> *Zusätzlich* USB-Kabel anschließen ACHTUNG: Voraussetzung für die Nutzung als interaktives Board ist die Beantragung der Lizenz und die Installation der SMART Notebook-Software auf Ihrem Notebook! Mehr Informationen unter *http://www.unigoettingen.de/de/368313.html.*

G-AUGUST-UNIVERSITÄT GÖTTIN(

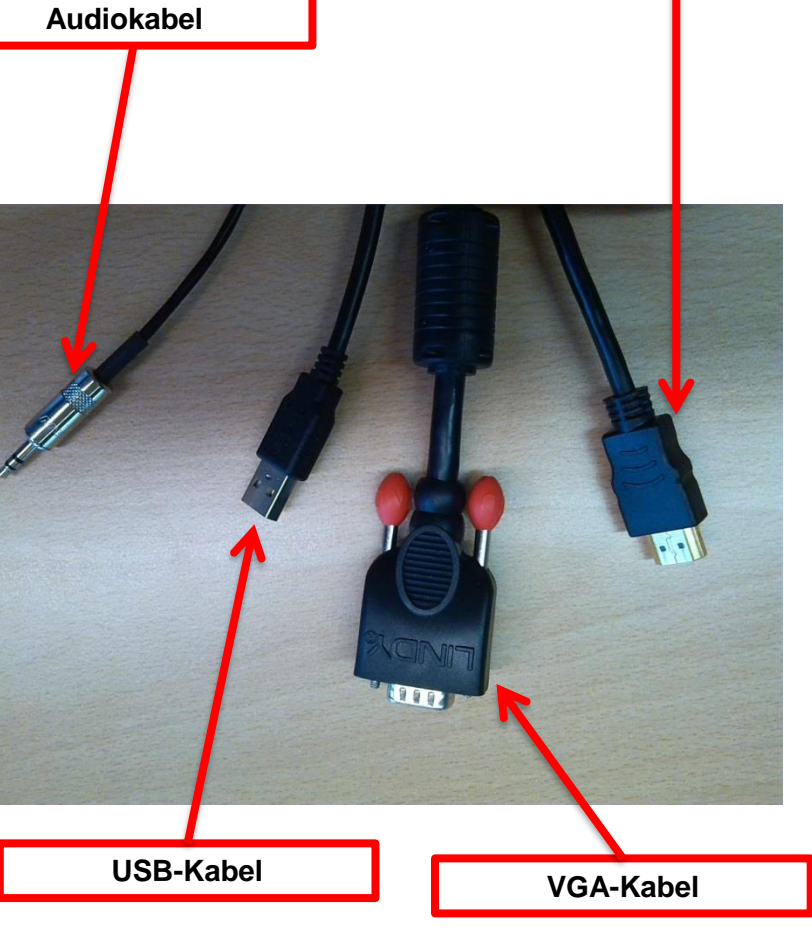

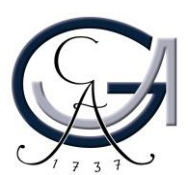

**HDMI-Kabel**

#### **SMART Board einschalten**

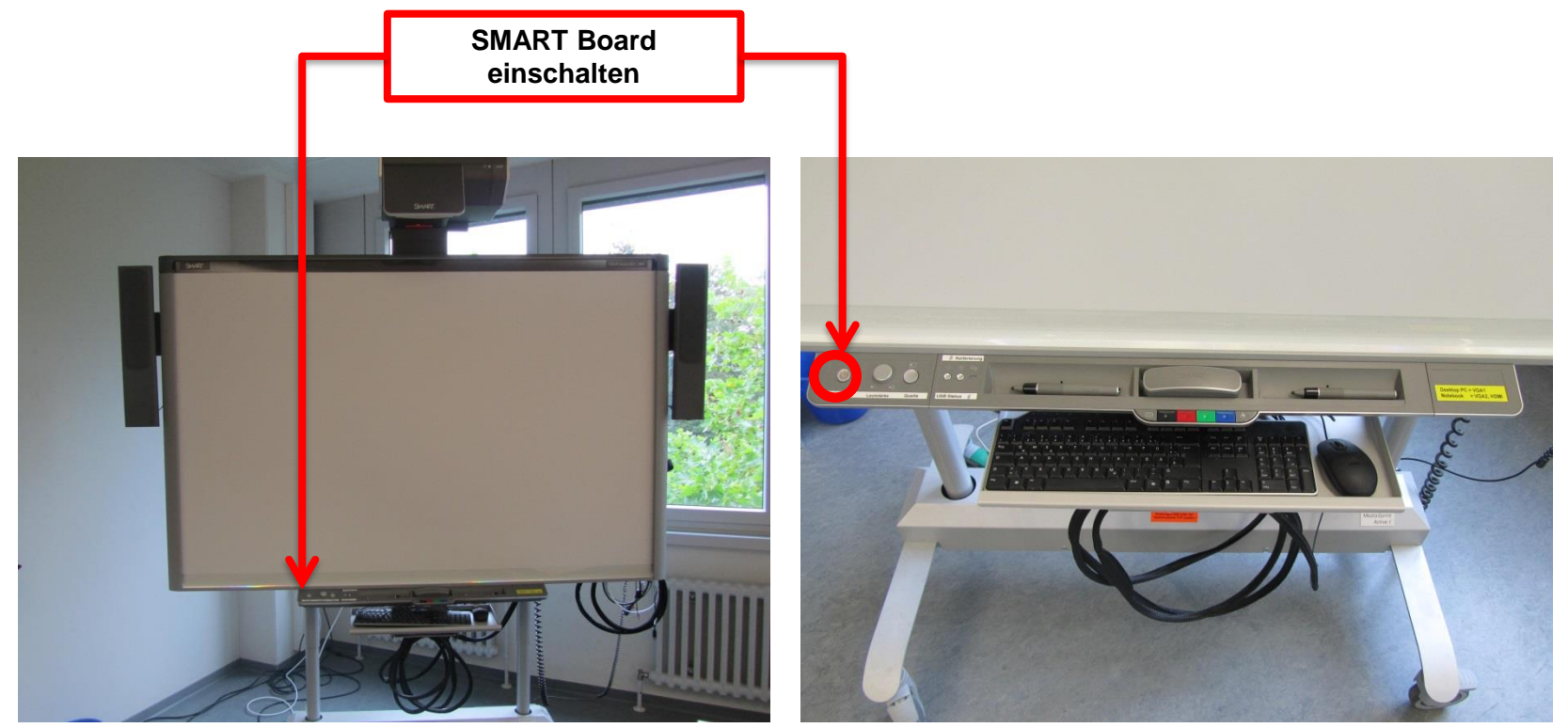

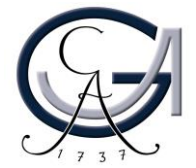

### **Anmeldung I**

Ist der Startbildschirm am SMART Board nicht sichtbar, Quellwahltaste betätigen und Quelle auswählen:

- für den PC **VGA 1** .
- für Ihr Notebook im *Verfügungsgebäude* oder *Theologicum* **HDMI**

(unabhängig davon, ob Sie das HDMI - oder VGA -Kabel angeschlossen haben)

– für Ihr Notebook im *Waldweg 26* **VGA 2** oder **HDMI** (je nachdem welches Kabel Sie angeschlossen

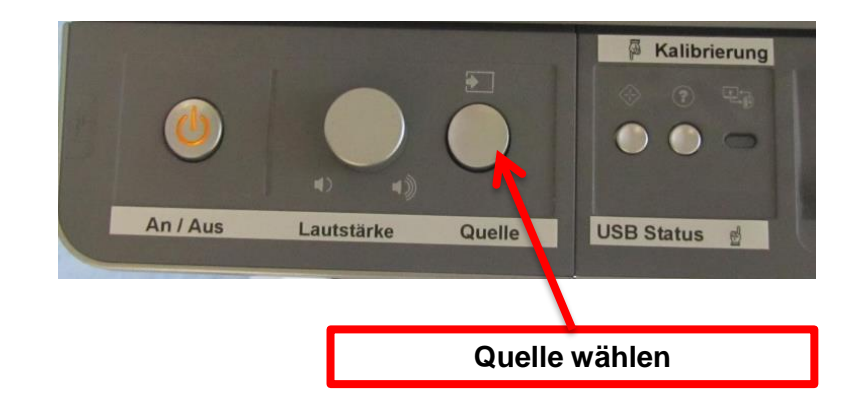

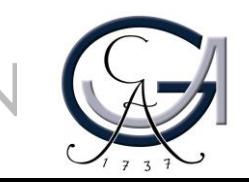

haben)<br>DRG-AUGUST-UNIVERSITÄT GÖTTING

### **Anmeldung II**

- Maus und Tastatur befinden sich unterhalb des SMART Boards und können aus der Ablage entnommen werden.
- Am PC mit dem GWDG-Account anmelden:

Beispiel für Lehrende: Benutzername: gwdg\mmuster Passwort: \*\*\*\*\*\*\*

Beispiel für Studierende: Benutzername: ugstudent\max.muster Passwort: \*\*\*\*\*\*\*

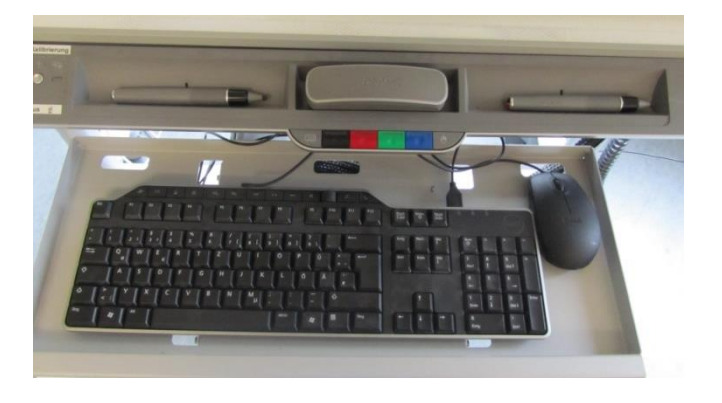

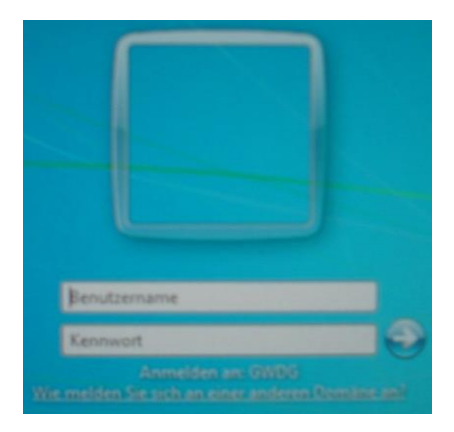

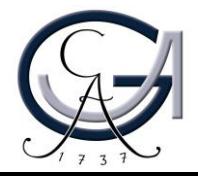

### **GRUNDFUNKTIONEN** Einführung

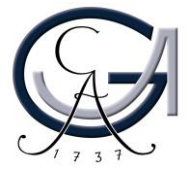

#### **Tasten auf dem SMART Board**

- **Taste 1**: SMART Board an/ausschalten
- **Taste 2**: Lautstärke mit dem Rädchen regulieren
- **Taste 3** : Zwischen den Quellen Notebook (HDMI bzw. VGA 2) und PC (VGA 1) wechseln *(siehe Folie "Anmeldung I")*
- **Taste 4** : SMART Board neu kalibrieren *(siehe Folie "Kalibrierung des SMART Boards")*
- **Anzeige 5**: USB -Status (Zeigt die Verbindung zum PC an)

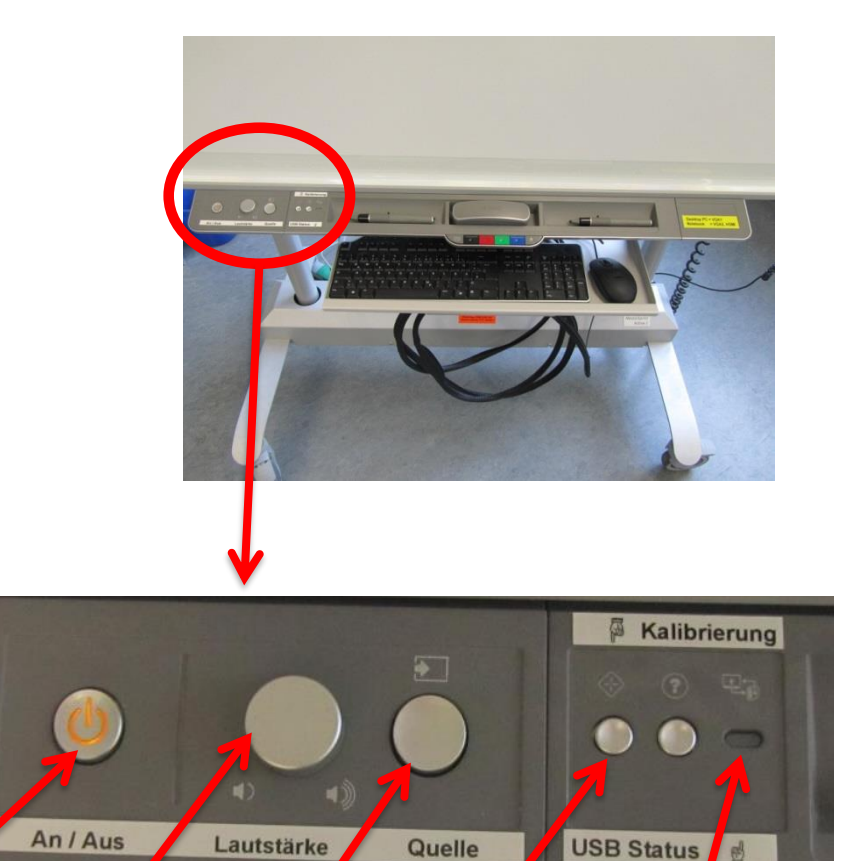

**4**

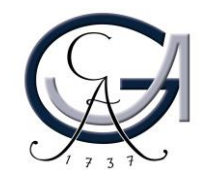

**5**

GEORG-AUGUST-UNIVERSITÄT GÖTTING

**1**

**2**

**3**

**Kalibrierungstaste am SMART Board drücken**

### **Kalibrierung des SMART Boards**

Eine Kalibrierung ist vor jeder Benutzung empfehlenswert.

- **Schritt 1:** Betätigen Sie die Kalibrierungstaste am SMART Board. Auf dem SMART Board öffnet sich nun der Kalibrierungsmodus.
- **Schritt 2:** Klicken Sie mit Ihrem Finger auf den Mittelpunkt des Ziels. Nun erscheinen nacheinander drei weitere Ziele, die Sie ebenso mit dem Finger anklicken. Dadurch wird die Kalibrierung abgeschlossen.

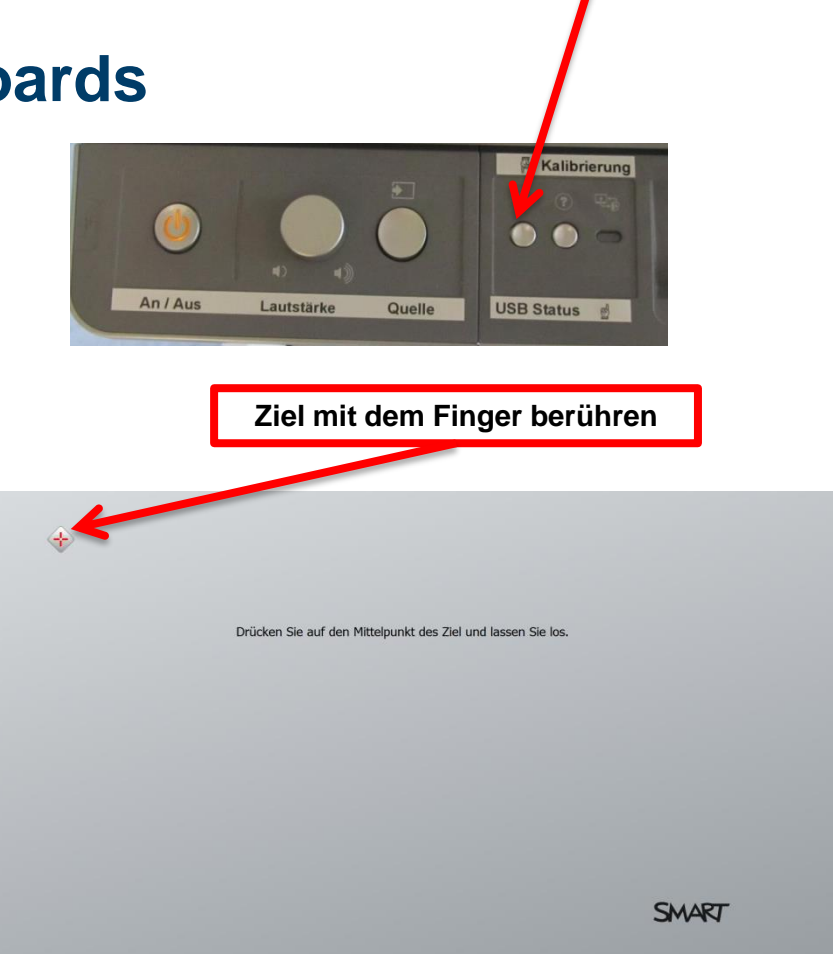

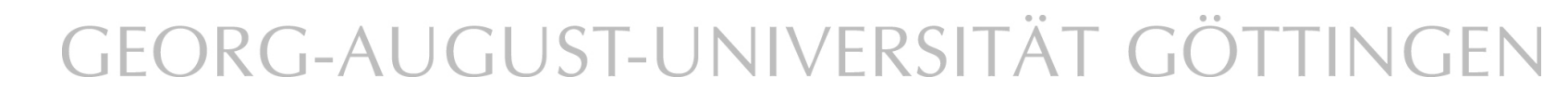

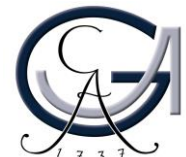

#### **Schreibwerkzeuge für das SMART Board**

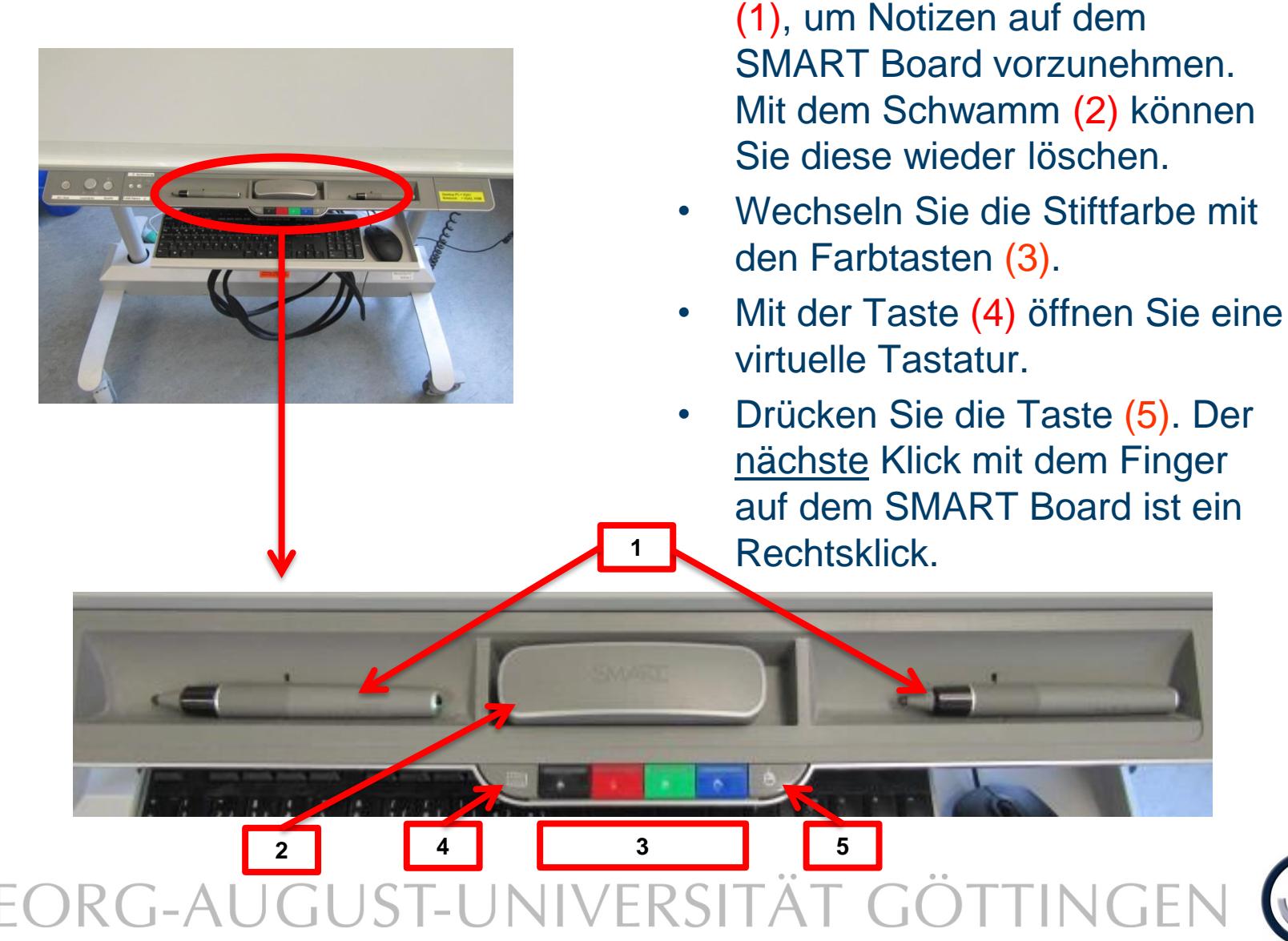

• Verwenden Sie einen der Stifte

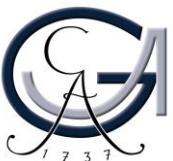

### **ANNOTATIONEN** Erste Schritte

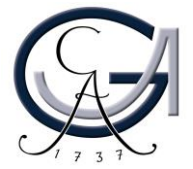

### **SMART Ink Dynamic Toolbar Öffnen**

- der SMART Ink Dynamic Toolbar öffnet sich automatisch beim Anmeldung.
- Wenn es sich nicht rechtzeitig öffnet, Sie haben zwei Methoden zur Verfügung.

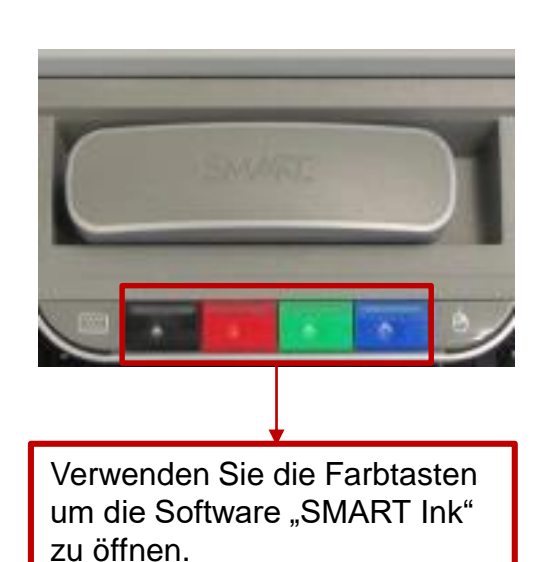

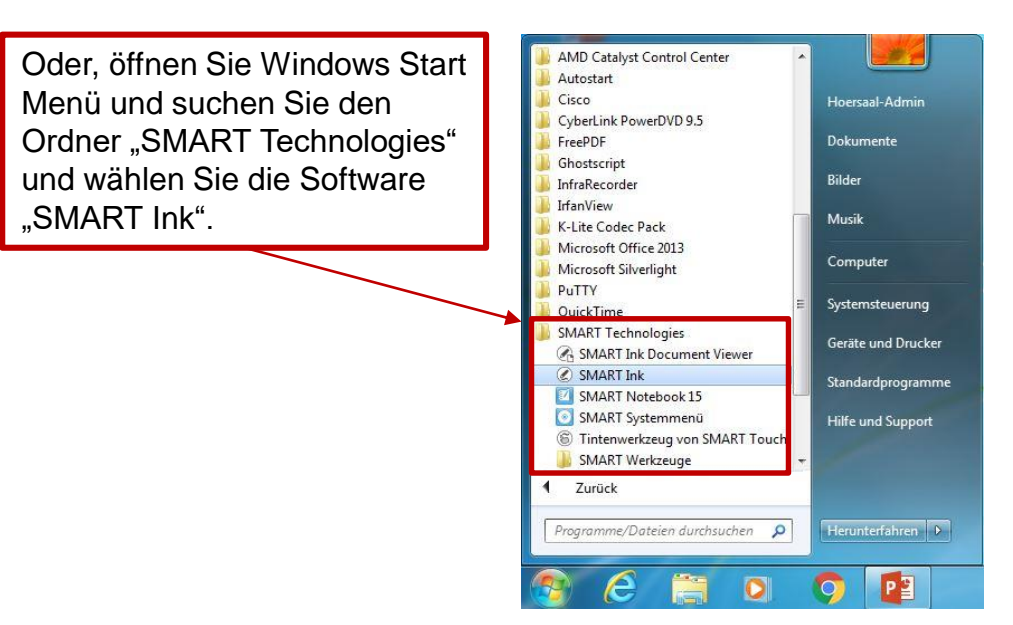

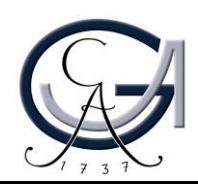

### **Der Übergang**

von der schwebenden Werkzeugleiste zur SMART Ink Dynamic **Toolbar** 

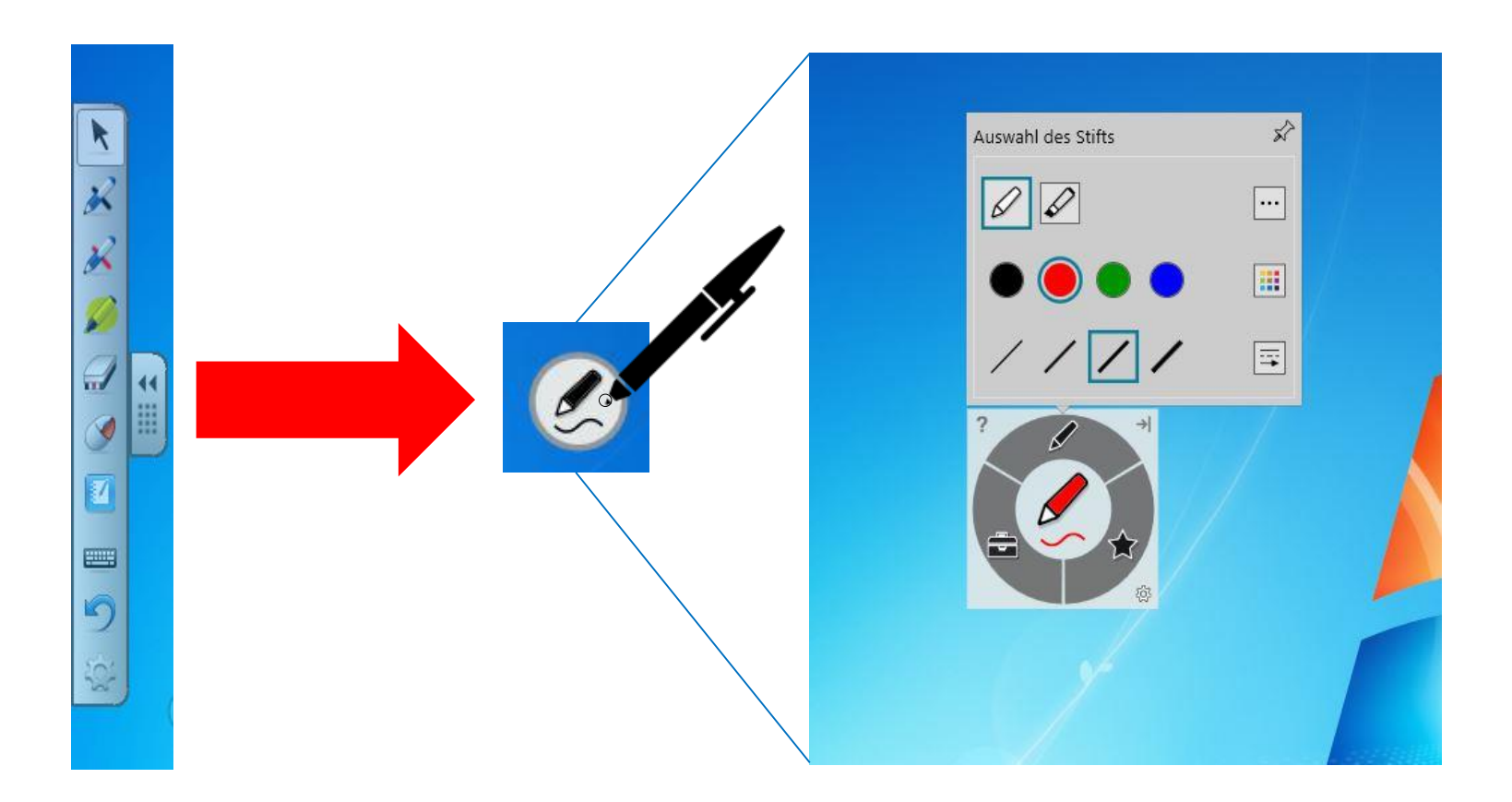

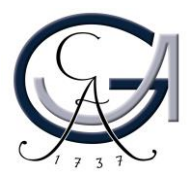

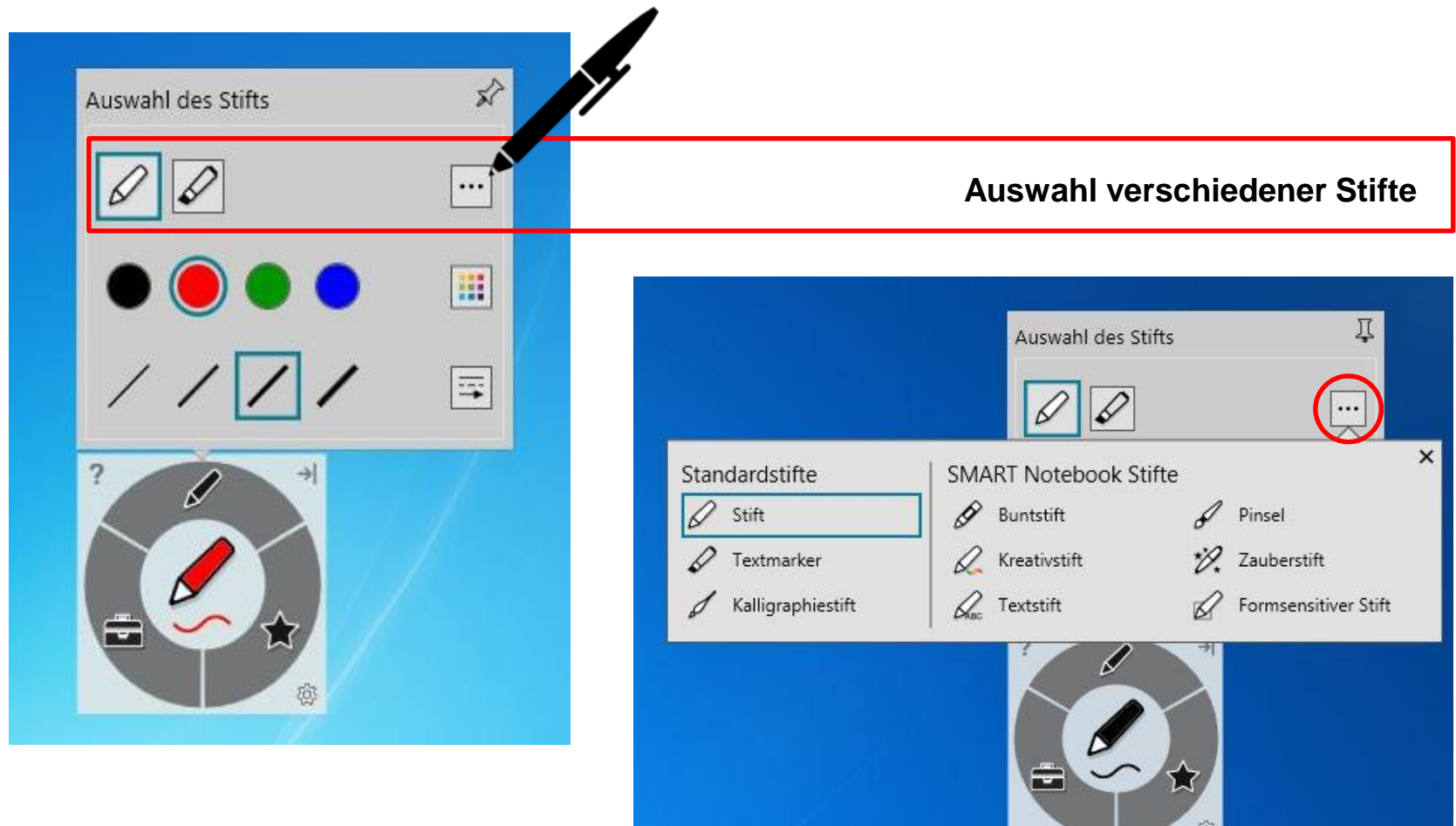

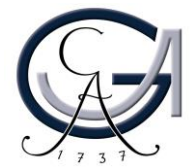

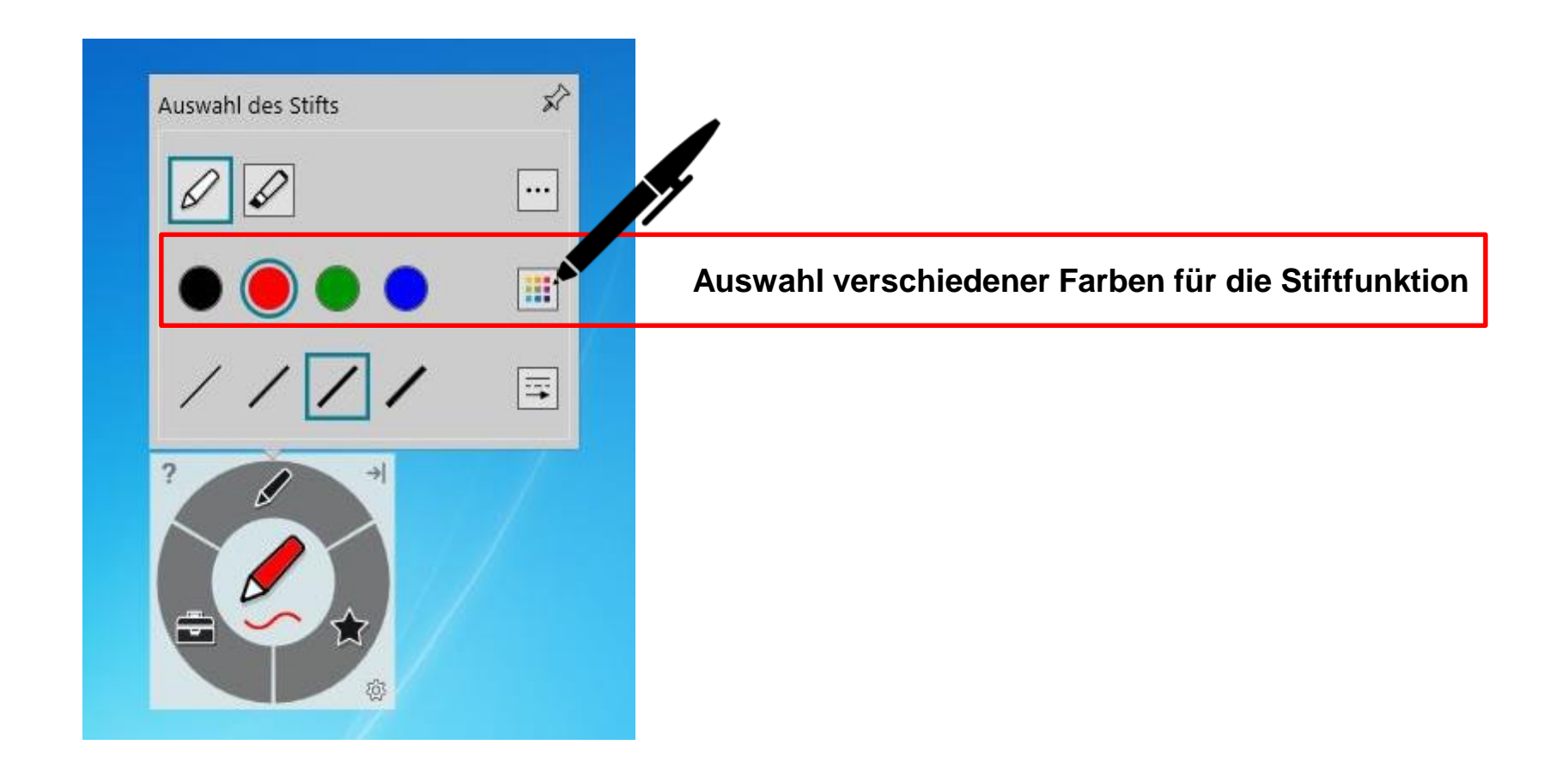

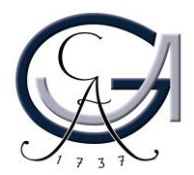

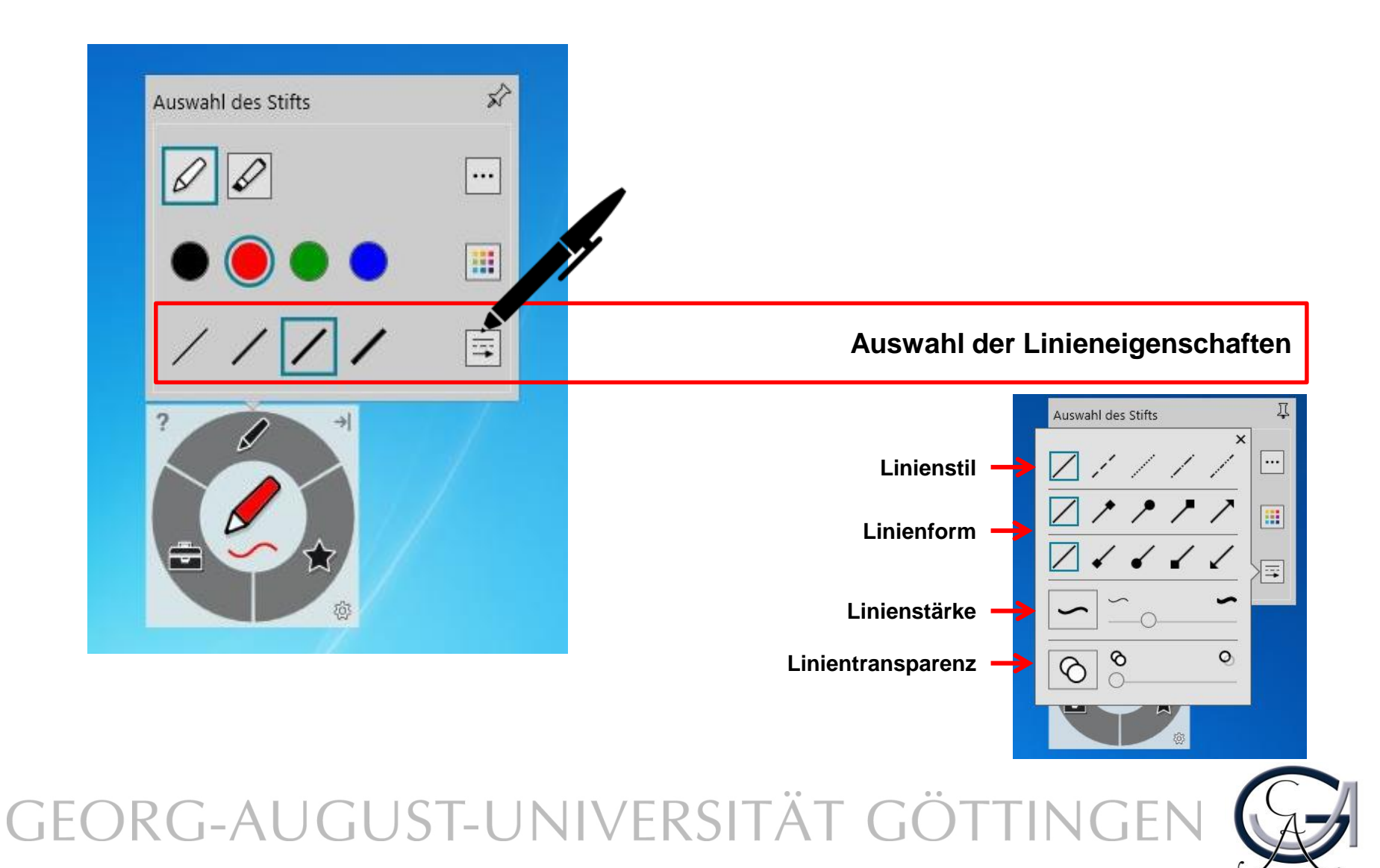

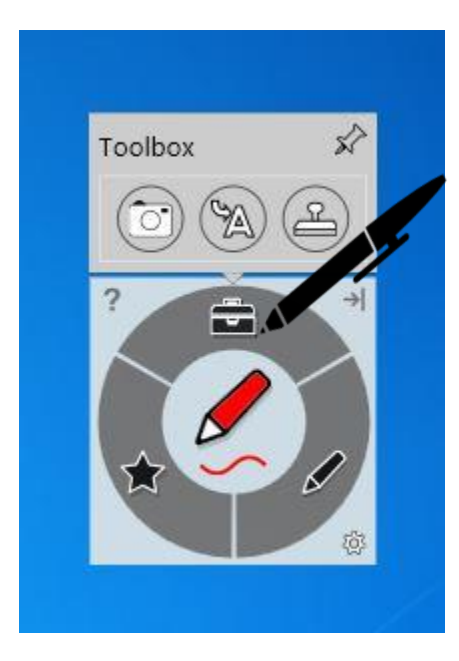

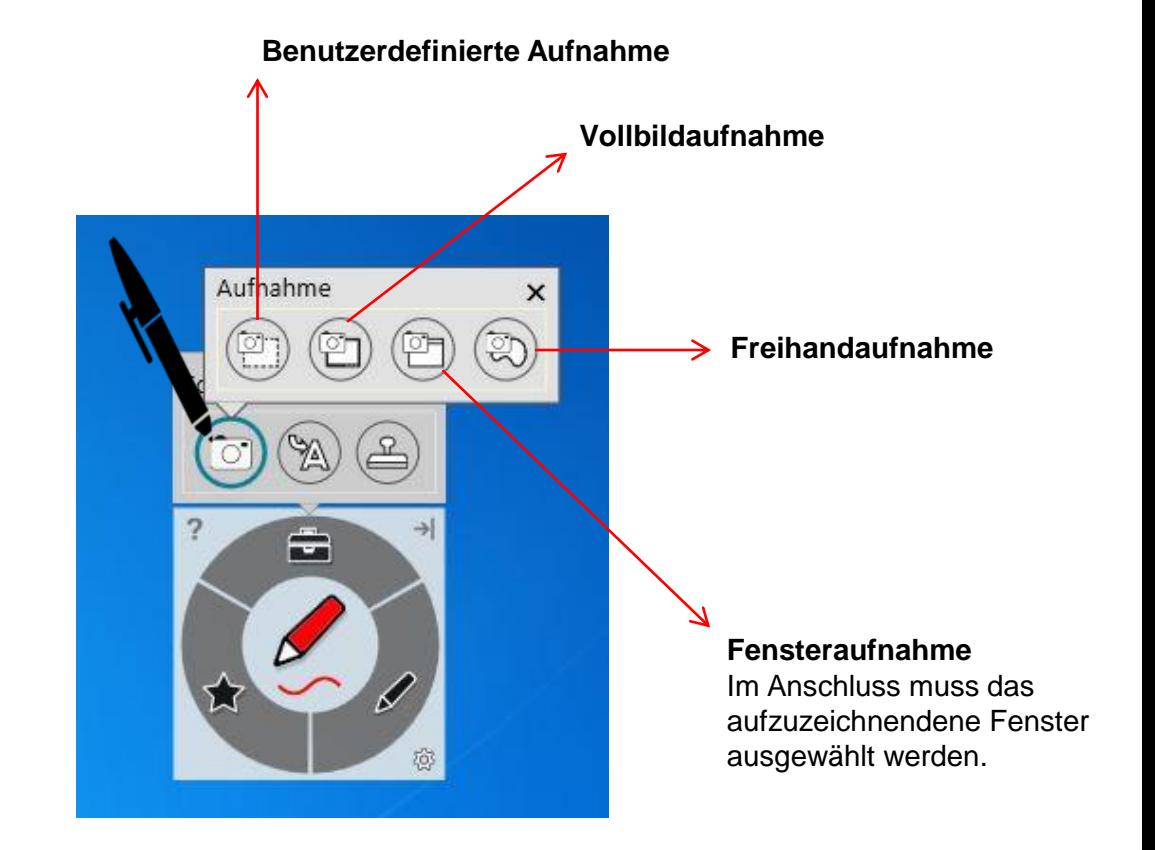

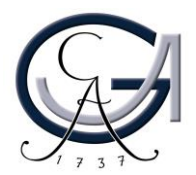

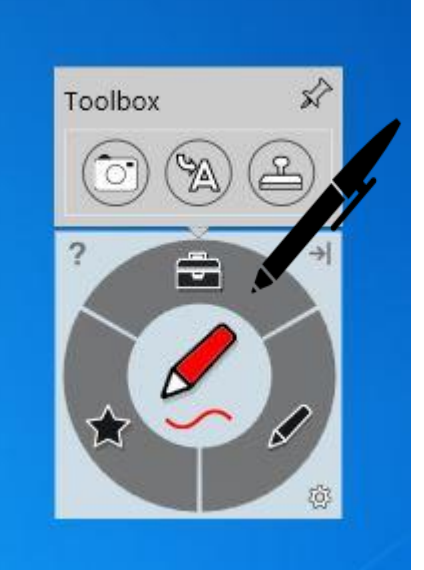

**Schreiben Sie in die Box, um Tinte in Blockschrifttext umzuwandeln.**

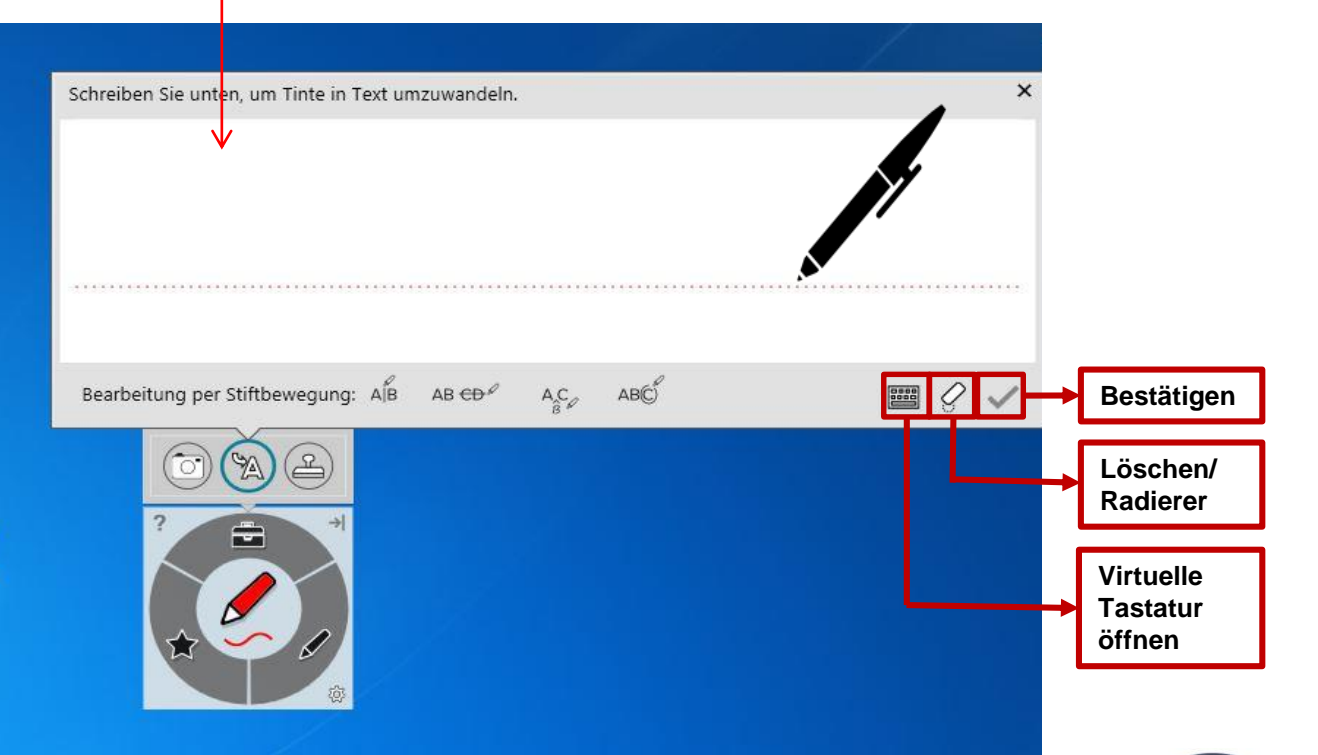

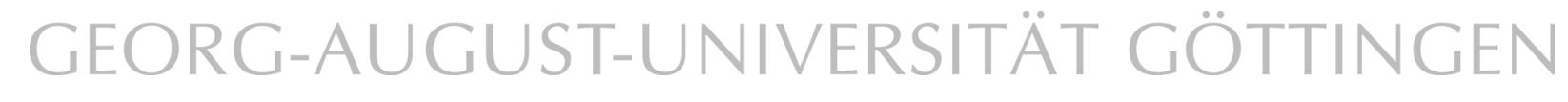

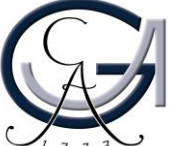

### **Desktop-Annotationen**

Verwenden Sie die Farbtasten, um auf dem Desktop zu schreiben. Es öffnet sich automatisch ein Notizblatt.

Um diese Notizen zu sichern, klicken Sie rechts oben auf den **SMART Ink Stift und dann auf** "**Tinte erfassen**".

S SMART Ink Note Jesktop Annotationen in verschiedenen Farben

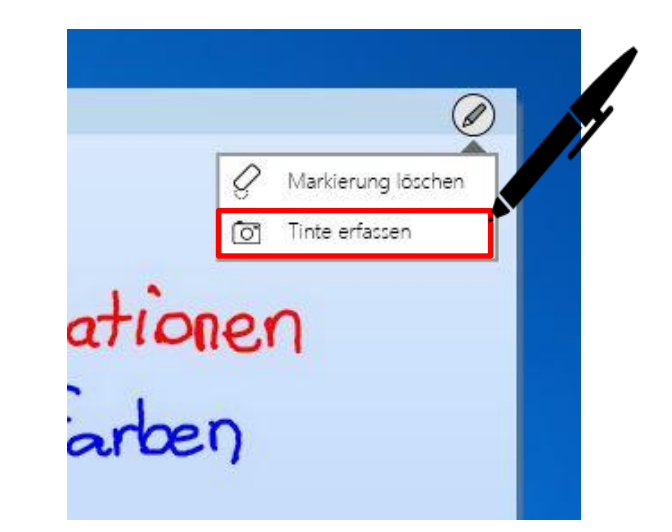

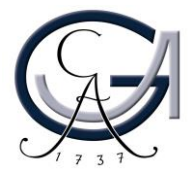

#### **Desktop-Annotationen**

Es öffnet sich ein Fenster für Sie und Sie können die Aufnahme an die Software "Smart Notebook 15" senden.

Unter "Etwas anderes tun.." können Sie die Aufnahme auf dem Desktop oder auf an einem anderen Ort speichern oder die Aufnahme kopieren.

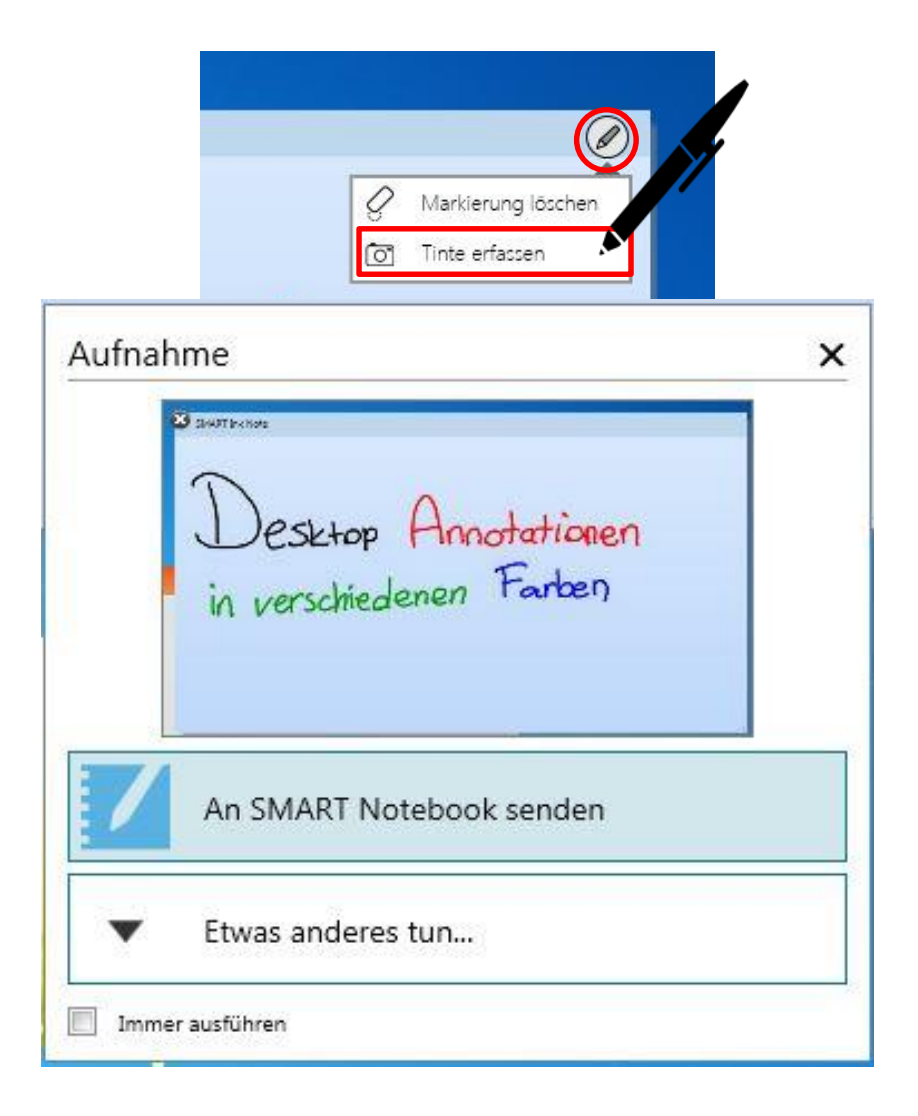

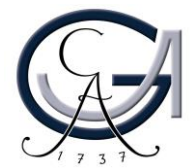

### **PRÄSENTIEREN MIT DEM SMART BOARD** Erste Schritte

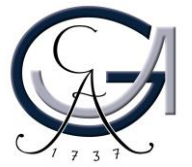

#### **Power-Point-Annotationen**

Sie können in der Präsentationsansicht Ihrer Power-Point-Präsentation einfach reinschreiben. Hierfür verwendet das SMART-Board die Annotationstools von PowerPoint.

Über dieses Bedienfeld können Sie die Folien weiterschalten und/oder eine leere Folie hinzuschalten, um ein Tafelbild zu erstellen.

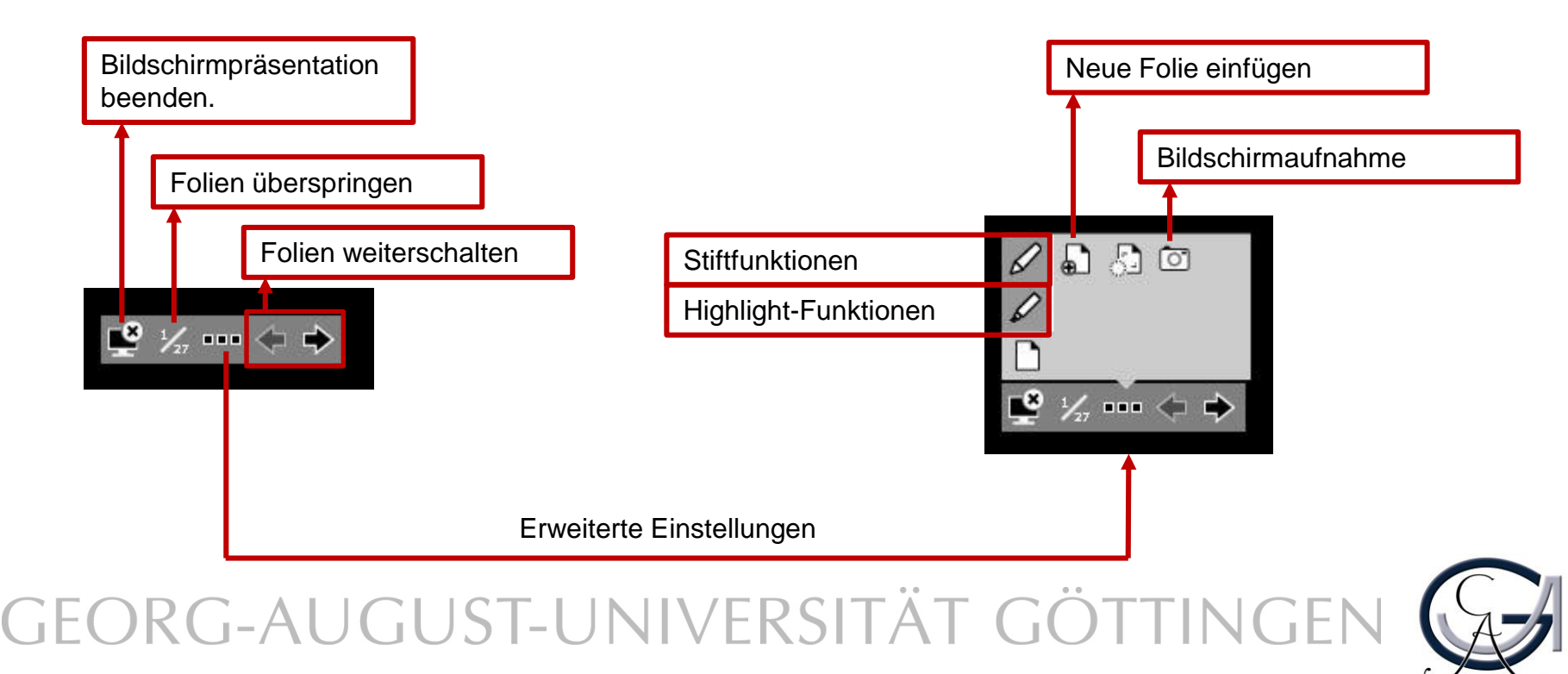

**SMART BOARD ALS TAFELERSATZ** Erste Schritte

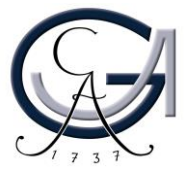

#### **SMART-Notebook-Software SMART Notebook 15.2** Um ein Tafelbild zu PuTTY Systen **SMART** QuickTime erstellen, öffnen Sie die **SMART Technologies** Geräte SMART Ink Document Viewer SMART-Notebook-SMART Ink Standardprogramme **SMART Notebook 15** Software. Alle Stifte und SMART Systemmenü Hilfe und Support Tintenwerkzeug von SMART Touch Tools finden Sie oben **SMART Werkzeuge** Zurück links. Programme/Dateien durchsuchen Q Herunterfahren Unbenannt \* - SMART Notebook Bearbeiten Ansicht Einfügen Format Werkzeuge Add-Ons Hilfe Ta felbild<br>un Smaribog  $\frac{1}{100}$  $\mathbf{m} = \infty$ 86 B

Um die Datei nachher bearbeiten zu können, speichern Sie diese unter dem **.notebook**-Format. Ansonsten kann die Datei auch **als PDF exportiert** werden.

Die Software kann von den Studierenden und Lehrenden der Universität Göttingen kostenlos unter <http://www.uni-goettingen.de/de/368313.html> herunterladen werden. Die zugehörige Lizenz kann auch dort beantragt werden.

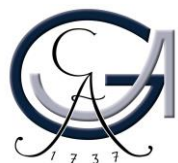